## 履修登録完了までの確認事項

学修の手引き・学年暦に定められている期間内で、MUSCAT から履修登録を行ってください。履修登録の際は、履修科 目が正しく登録されているかご自身で**必ず確認をしてください。**履修(訂正)登録期間外で履修科目の追加・削除を行うこ とはできませんのでご注意ください。

## 履修登録完了までの 3STEP

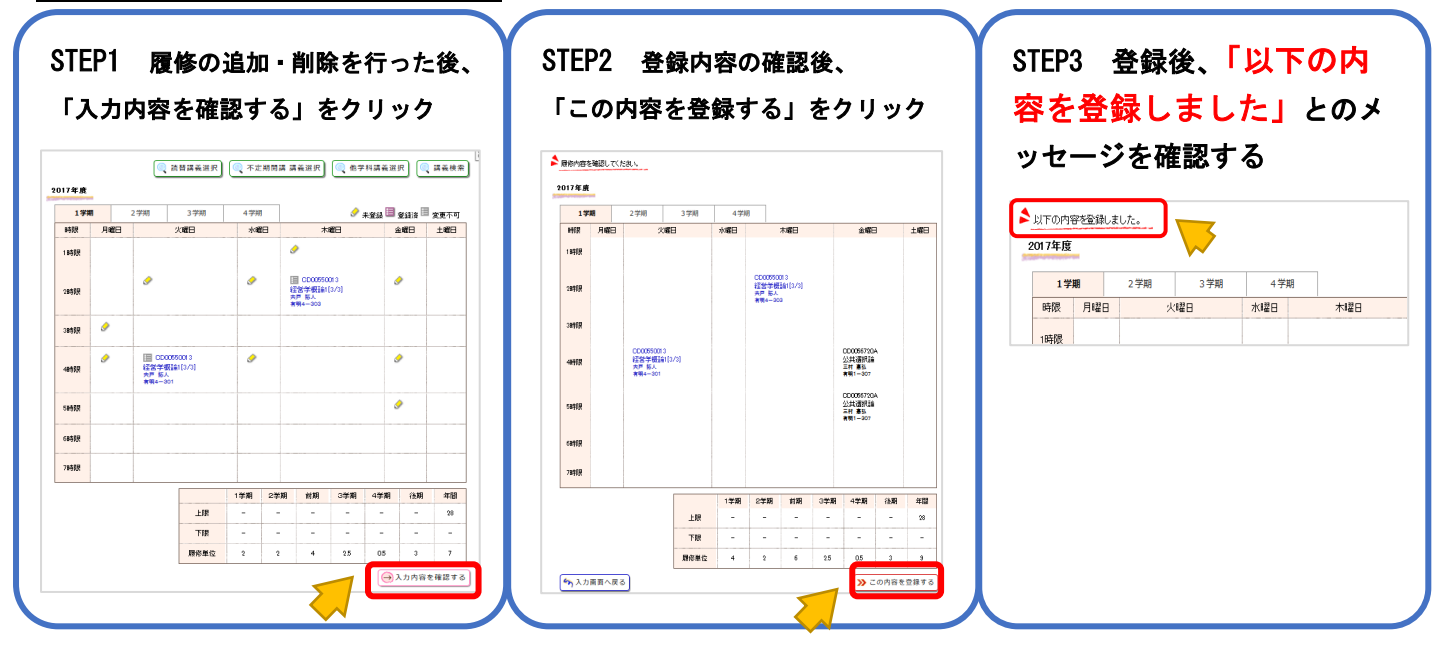

注意! 「入力内容を確認する」 ⇒ 「この内容を登録する」をクリックし登録・削除が完了します。 「この内容を登録する」をクリックせずに他の画面に移ると、登録・削除がされません。十分に注意してください。

## 履修登録科目の確認方法

1. 「あなたあてのお知らせ」に"履修登録を受け付けました"とのタイトルメッセージが届き、登録情報が反映されている か確認してください。

(メッセージ内容には追加・削除した科目だけではなく、その時点で登録されている全科目が表示されます)

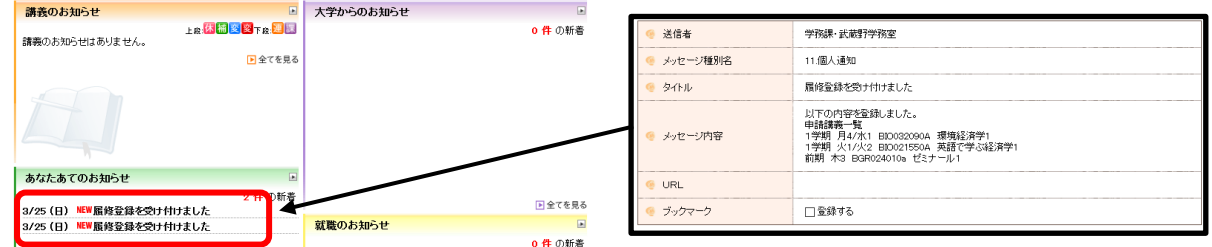

2. 履修登録確認ページに登録(追加・削除)した内容が反映されているか確認してください。

(My 時間割への反映は履修登録期間後となりますのでご注意ください。)

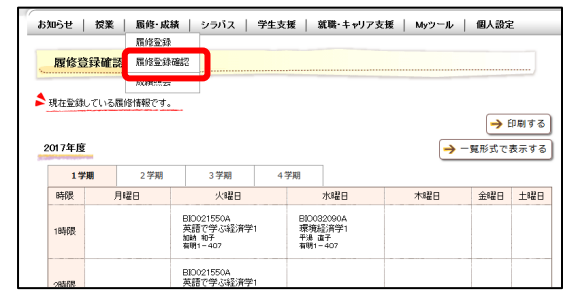

注意! 「メッセージが届かない」「履修登録確認ページに反映されていない」場合は、正しく登録が完了していません。